# ARM 10.2015 Features

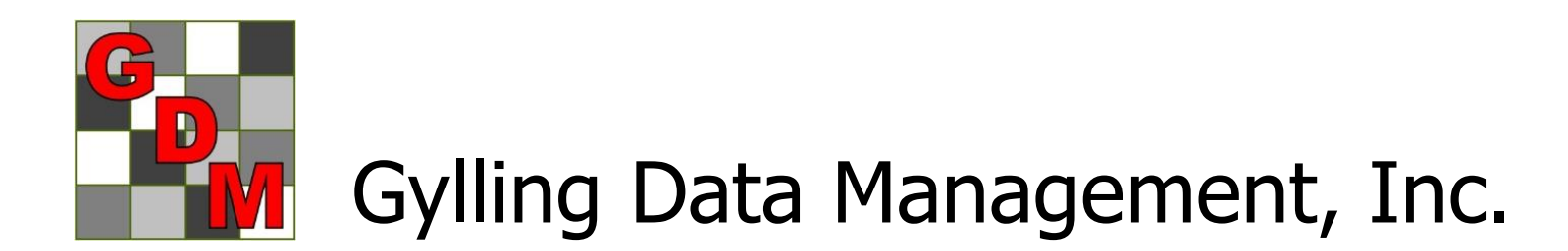

### "New Protocol" Option Sets

- **E** "Save Set" button to create appropriate defaults for different trial
- **Select set in** New Protocol dialog or General tab of Protocol **Settings**

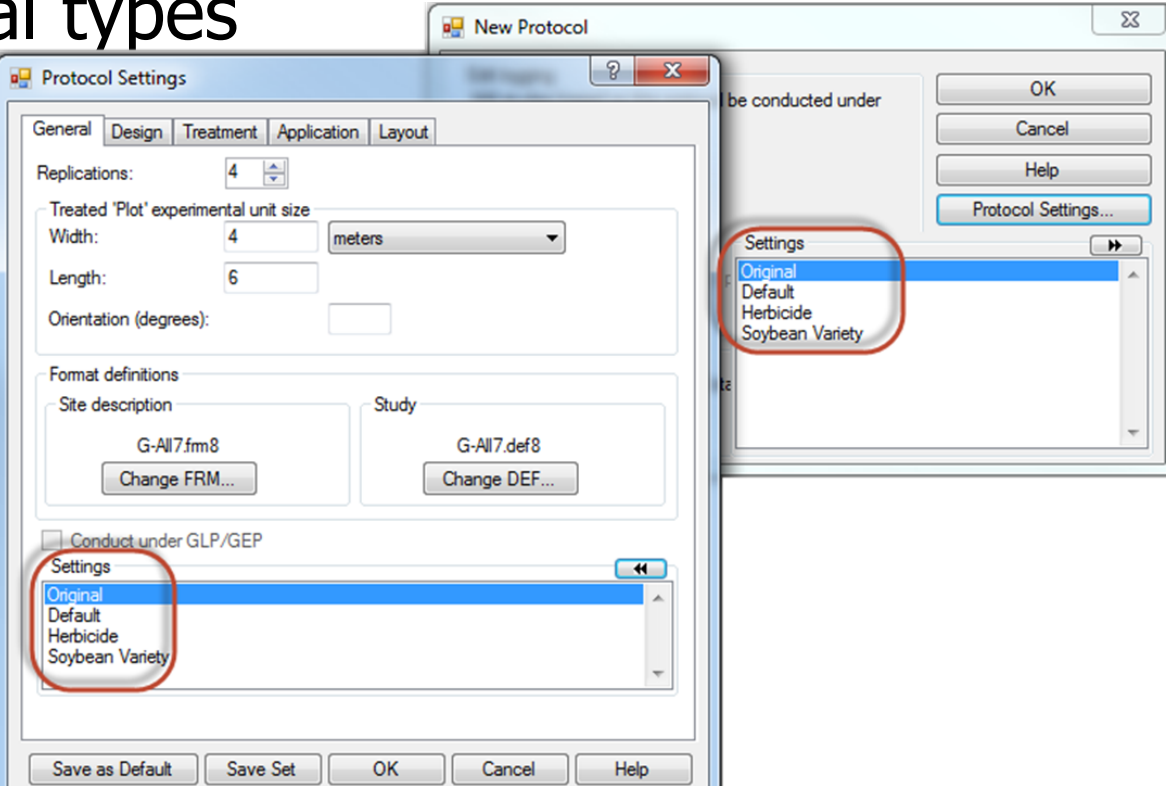

Power and Efficiency Planner, Plan Experiments to Have:

- A reasonable chance of distinguishing anticipated treatment differences
- **The optimum number of replicates** required to meet objectives
- **An efficient experimental design and** randomization for desired precision
- **Cost-effective utilization of the available** experimental area

### Why is Planning Critical?

- Can reduce costs by selecting optimum number of replicates and samples
- **Expected treatment differences are** typically  $< 10\%$ , and frequently  $< 5\%$ , so small precision gains can help to:
	- Distinguish an actual treatment difference (reject null hypothesis  $H_0$ )
- **Strengthen evidence of no treatment diff.)** (do not reject null hypothesis  $H_0$ ) August 2014 **4**

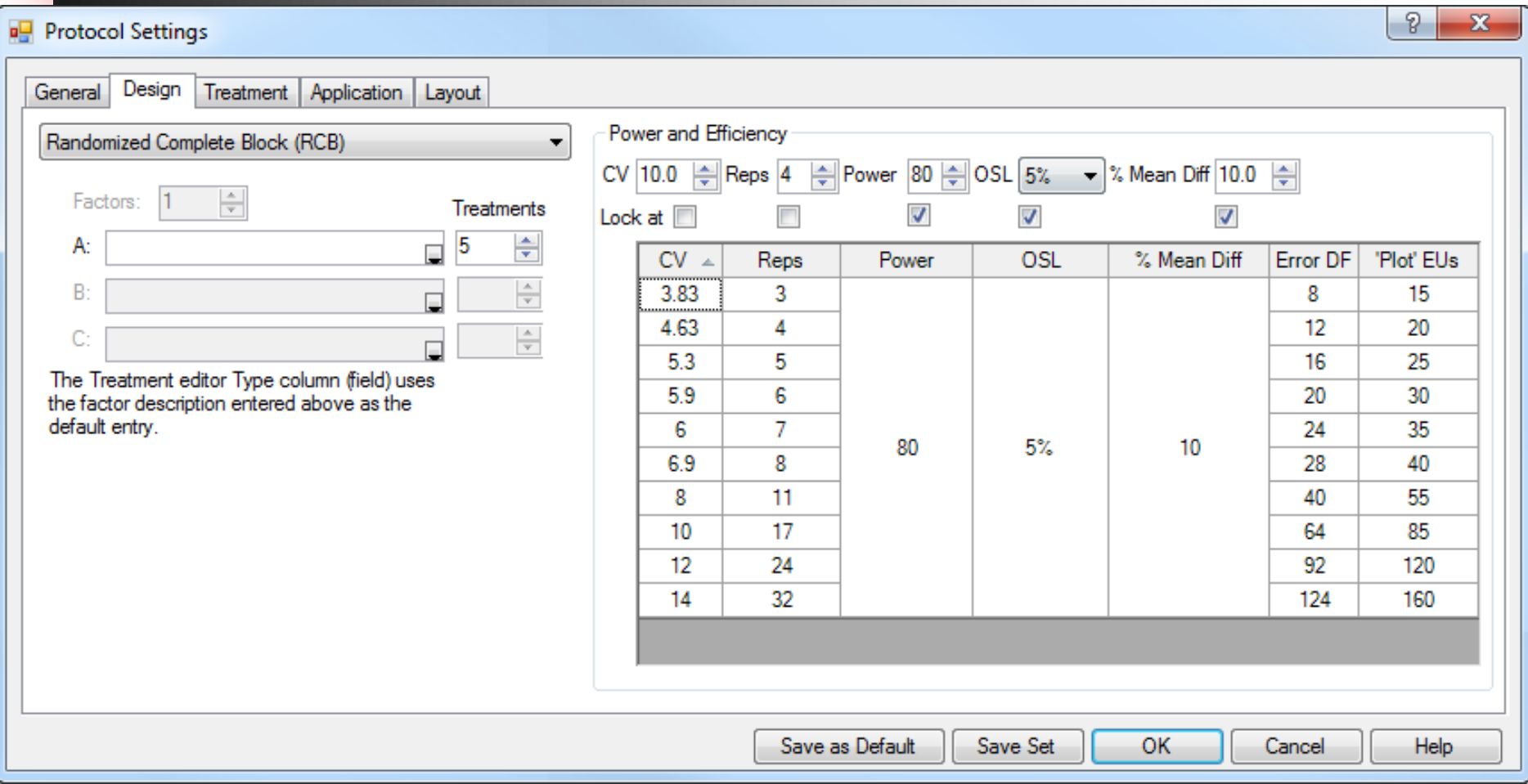

- **Help plan experiments that successfully** detect expected treatment differences
- **Available in both protocols and trials so:** 
	- **Protocol writers can more effectively plan** experiments
	- **Trialists can verify whether CV expectations** are realistic based on local experience for specified crop(s)

- Calculates "power" based on:
	- **Estimated CV of key assessment (e.g. yield)**
	- **Number of replicates**
	- Power  $=$  Level of certainty to detect "real" treatment effects (80% or 90%)
	- Observed Significance Level (e.g. 5%, 10%)
	- $\blacksquare$  % Mean Diff = estimated treatment effect, expressed as percentage of overall (grand) mean across treatments of key assessment

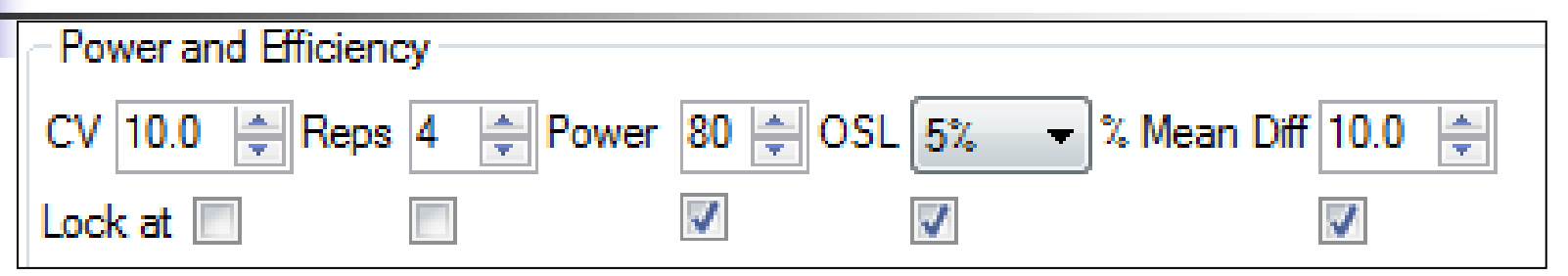

- **Leta 20 Tells 12 Tells 20 Tells 2-4 columns constant**
- Calculates table of possible values for "unlocked" columns (e.g. Rep or CV)
- Values entered by protocol writer are carried into trials created from protocol, conveying protocol expectations

#### **Compare effect of significance level on** minimum replicates for a CV

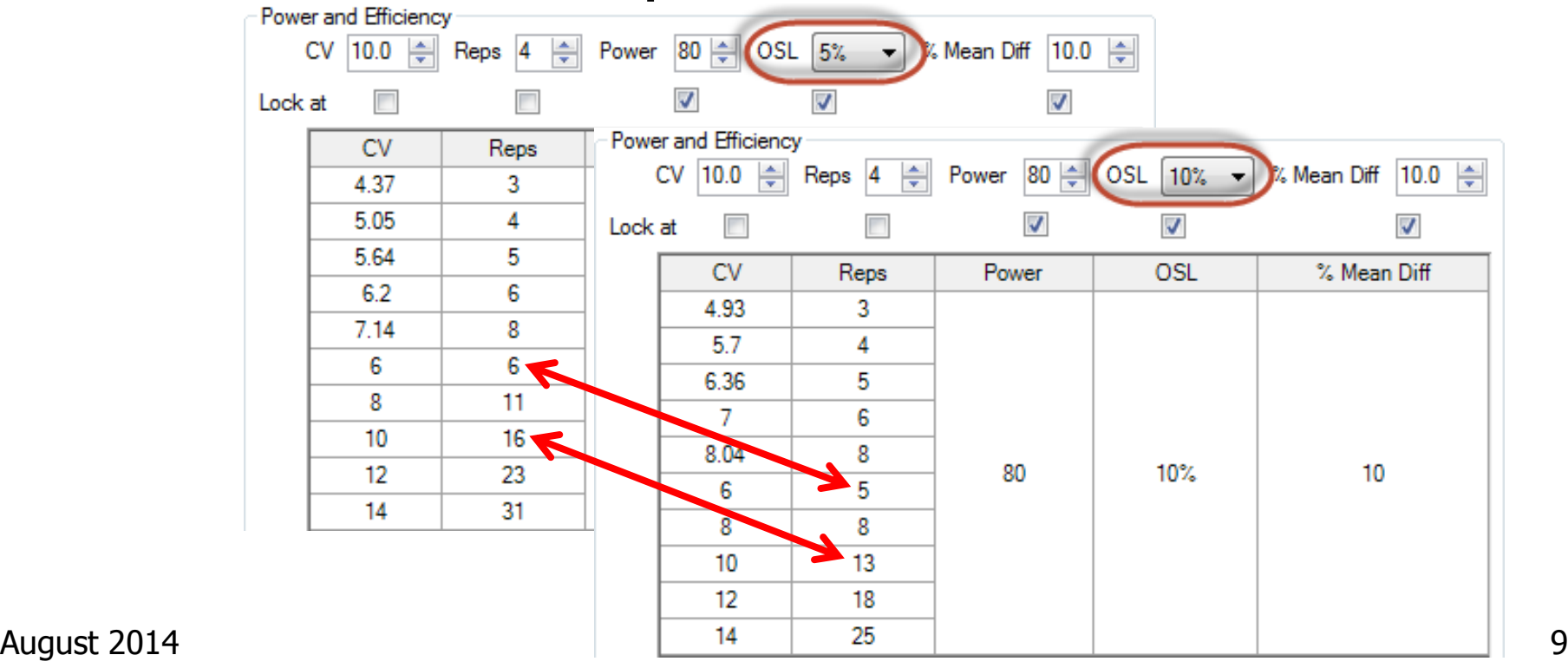

### **Consider impact of Reps on precision to** detect treatment differences

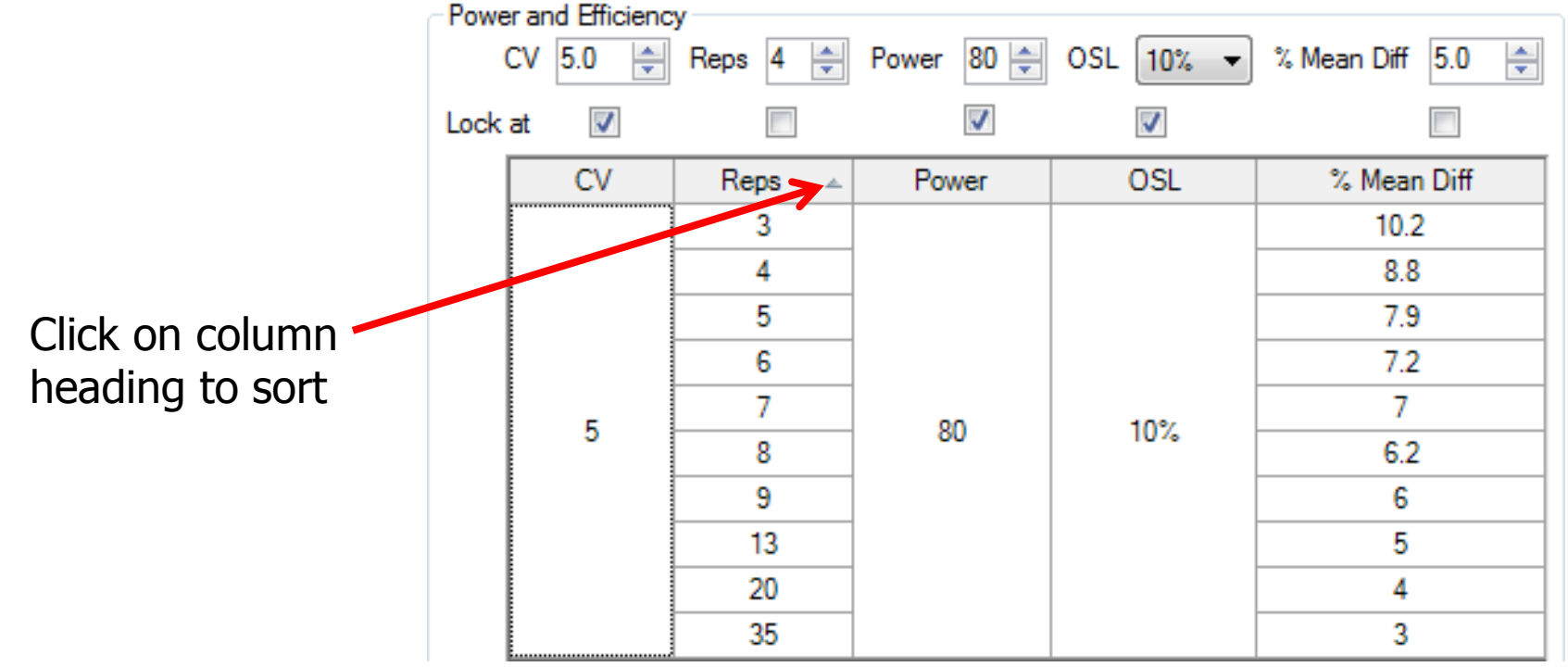

### Randomization Quality Review

Goal is to improve experiment precision:

- 1. Arrange replicates as squares, not strips
- 2. Equalize treatment distribution
	- a. Balance average distance from all other treatments
	- b. Balance "Edge effect" across treatments
- 3. Randomize all replicates

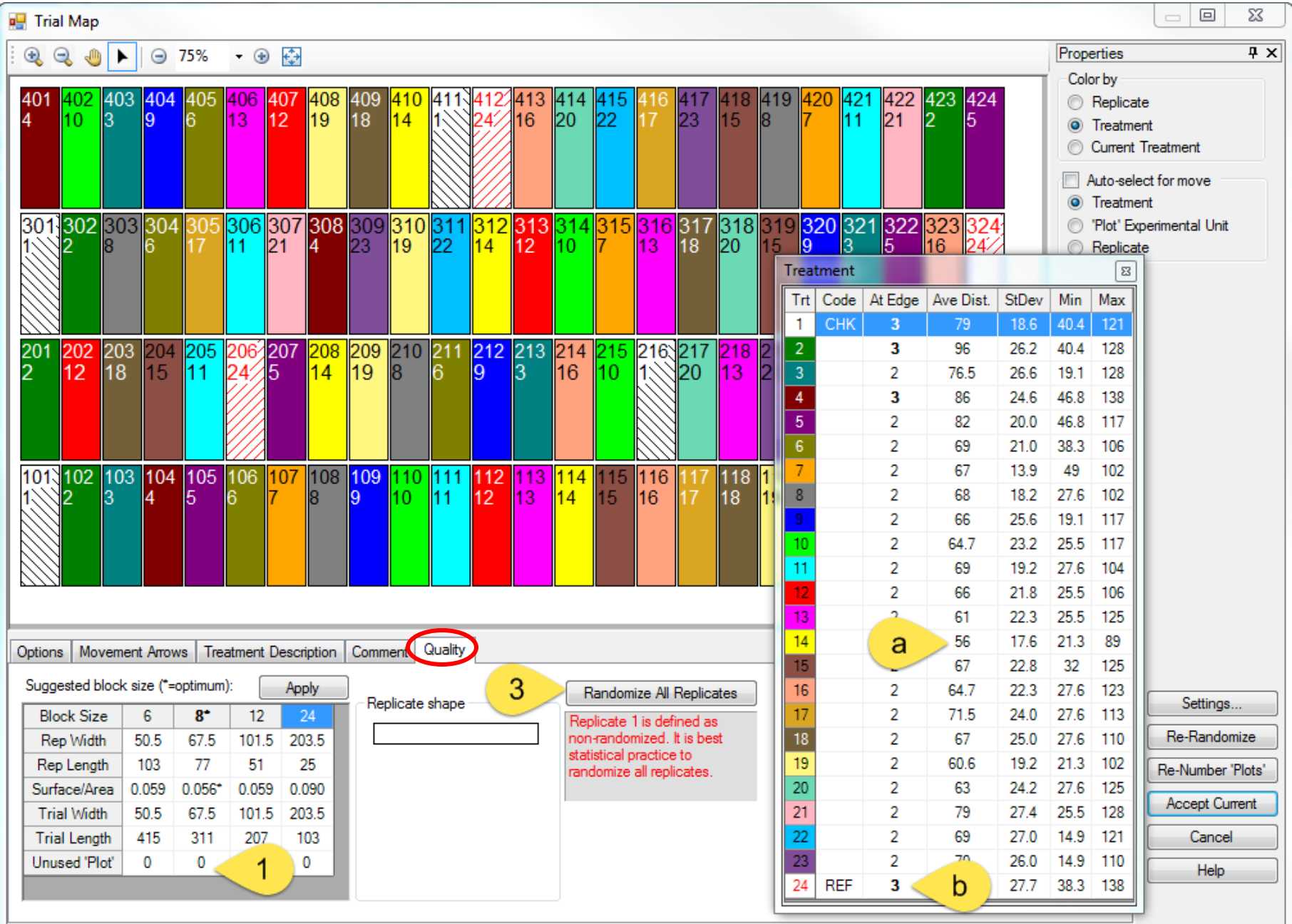

## Arrange Replicates as Squares not Strips

#### "Optimum" is smallest surface-to-area ratio

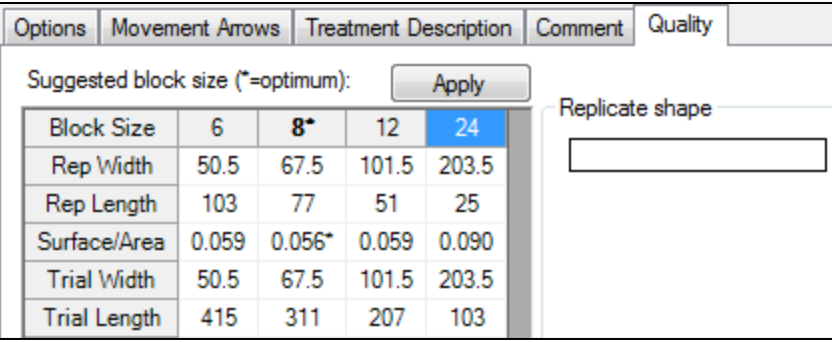

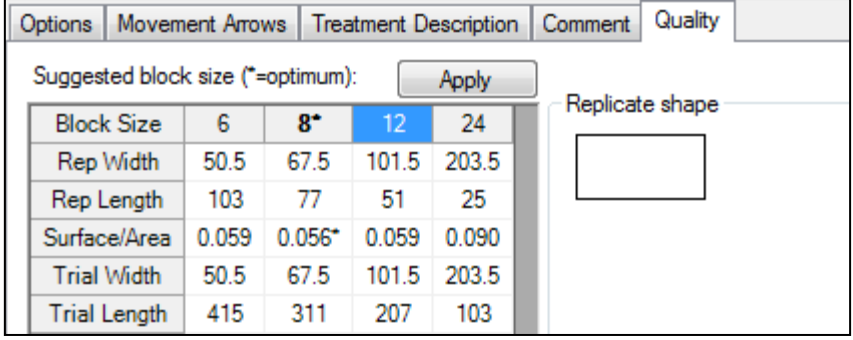

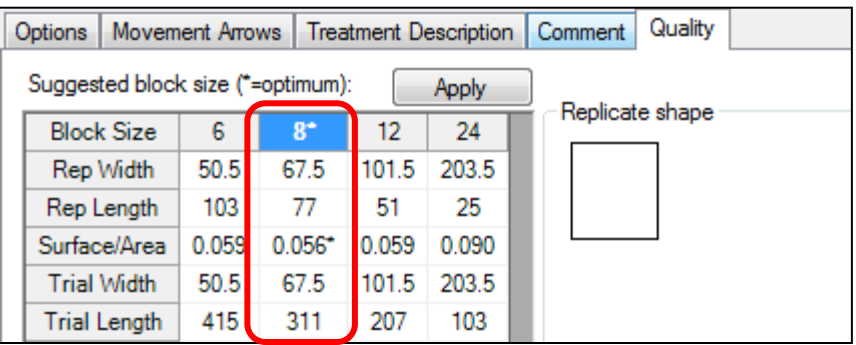

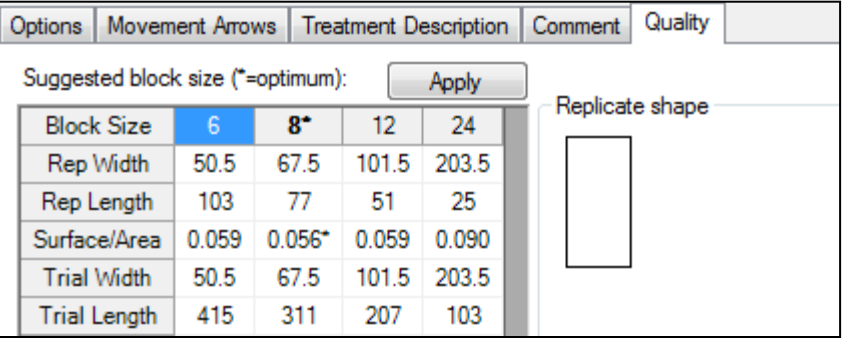

August 2014 13

### Equalize Treatment Distribution

"Undesirable" layout of 7 treatments and 5 replicates in Randomized Complete Block:

- Trt. 6 in middle 3 columns of all reps
- Trt. 5 in right 2 cols for all but one plot

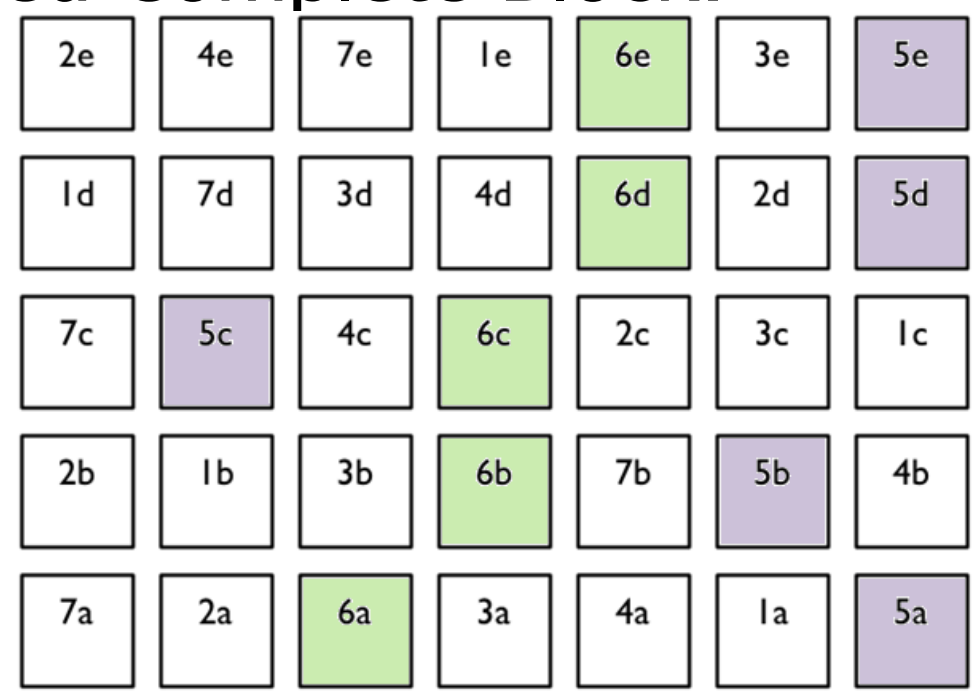

August 2014 **Example from Federer, "Experimental Design" 1955** 14

Uses "Average Distance of Treatment" Comparison (ATDC)

- van Es and van Es, "Spatial Nature of Randomization and Its Effect on the Outcome of Field Experiments", Agron J, 85:420-428 (1993).
- **Comparison between treatments 1 and 2 is taken from 5** plots for each treatment.
- Measure the plot-to-plot distance for each plot containing treatment 1 to the paired plot within replicate containing treatment 2, for a total of 5 distances.
- ADTC for the treatment pair 1-2 is the average of the 5 distances.

### Distances, Treatments 1-2

Average distance  $=$  3 plots  $=$  24 feet for 8 foot 7e 3e 5e 4e 6e 2e **le** wide plots

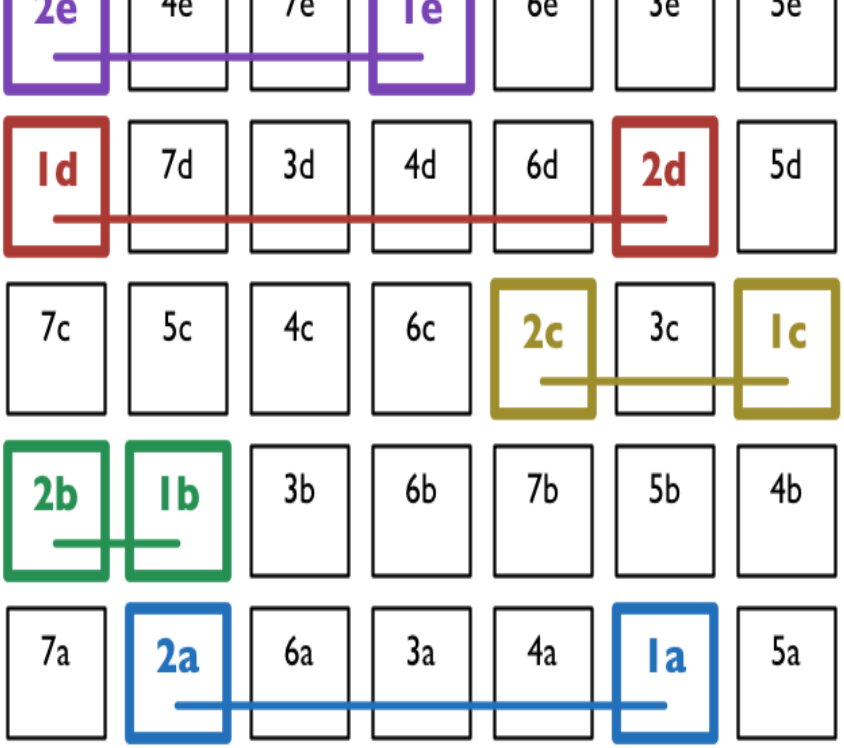

### Unequal Treatment Distribution

- Average distance from 17.9 to 24.6
- **Ranges from 11.9(T3,T6) to 34(T2,T5) Error variances for treatments may not** be homogeneous

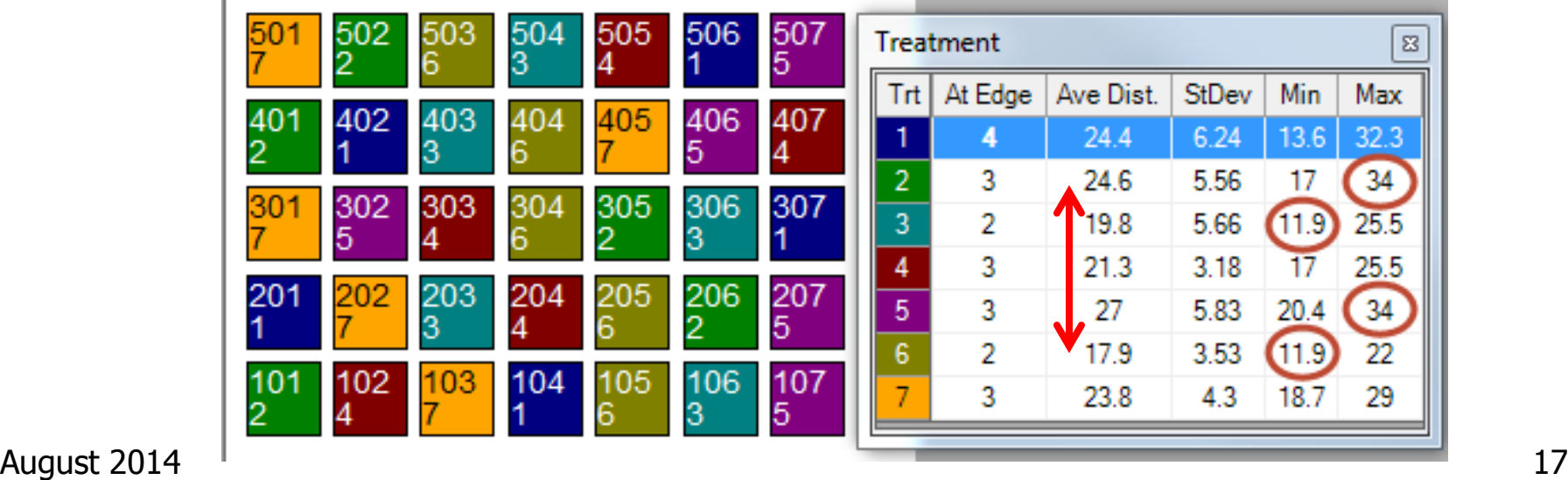

### Unbalanced "Edge effect"

### **Treatment 1 occurs at edge 4 times,** T2 and T3 at edge only 2 times

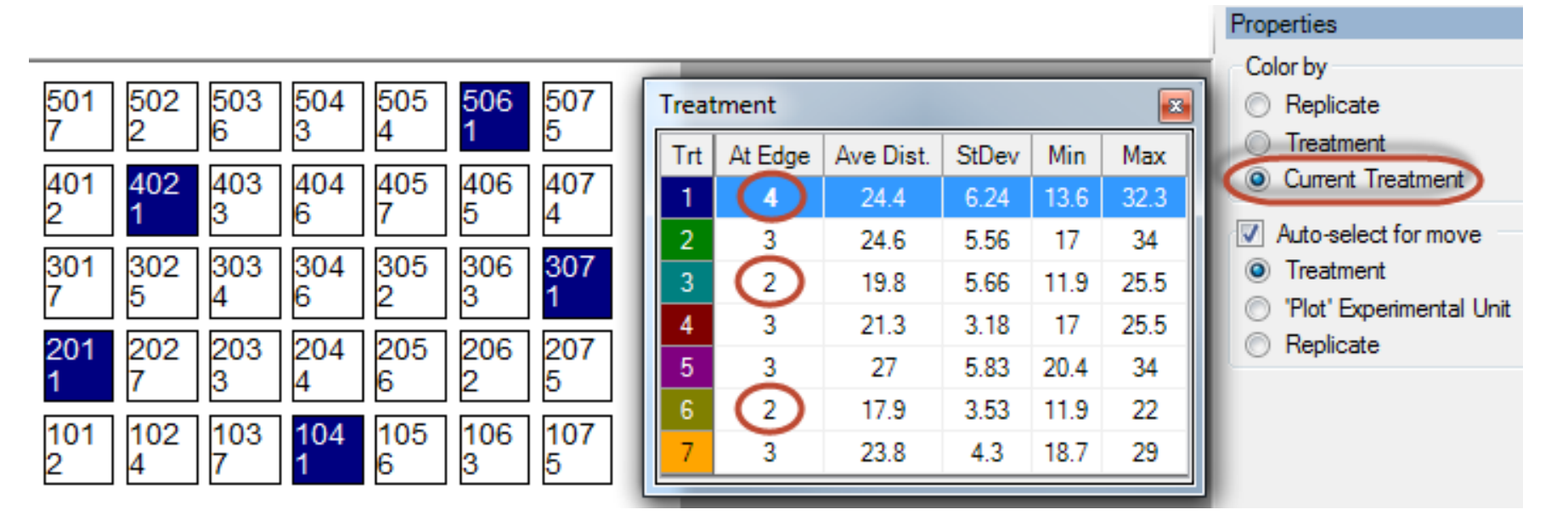

## Balanced Treatment Distribution and Edge Effect

■ Average distance from 21.3 to 24.4 Distances range from 18.7 to 27.2 ■ "Edge effect" is balanced

 $\boldsymbol{\Xi}$ 

Max

25.5

27.2

27.2

25.5

27.2

25.5

25.5

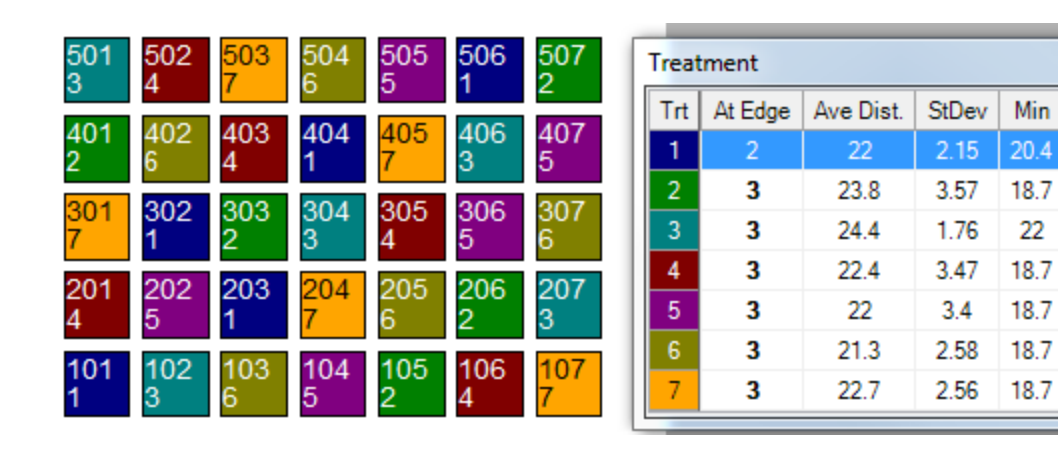

### Randomize All Replicates

- **This frame displays when a non**randomized replicate is defined in Settings
- **Select "Randomize All Replicates" to** follow recommended statistical practice

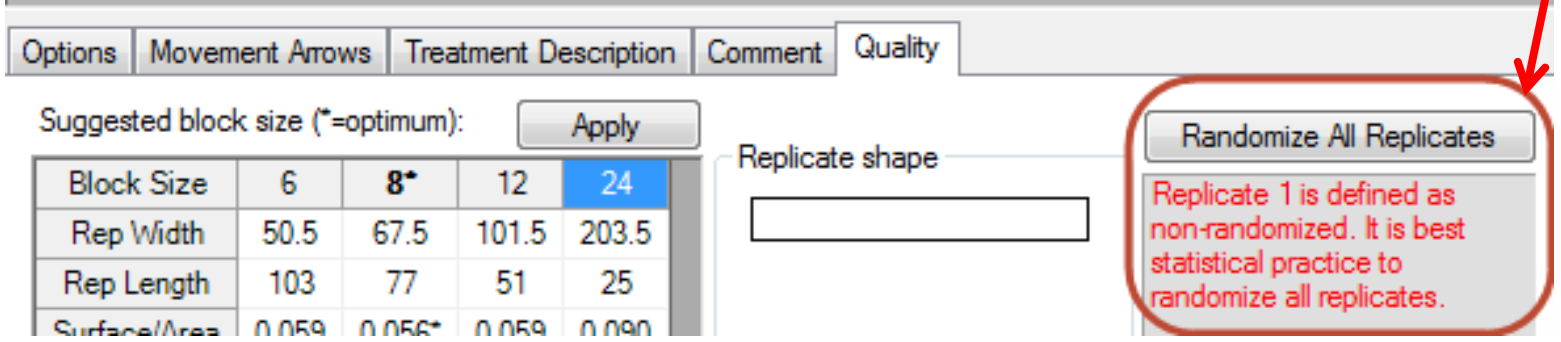

### Post-hoc Power Analysis

- **Optional descriptive statistic printed on** AOV Means Table report
- **Lists, for each assessment column, the** minimum number of replicates required to statistically separate treatment means based on Treatment P(F) and current significance level
- **Use for planning future trials**

### Post-hoc Power Analysis

- **In example, LSD can distinguish 25% mean** difference (largest existing difference is 18%)
- Current AOV Trt P(F) is 0.2979, so use 0.30+ significance level to separate treatment means
- $\blacksquare$  Need 8+ replicates to reject null hypothesis at 0.05 significance August 2014 **22**

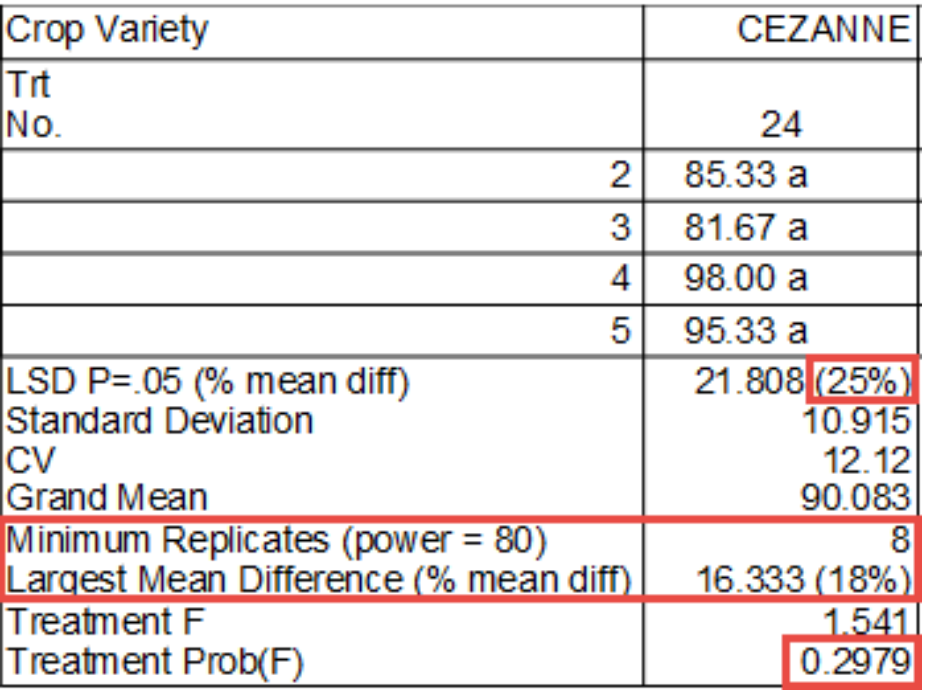

### Map Trials from Study List 1 of 3

#### ■ Select trials of interest

**Copy map latitude and longitude to** clipboard

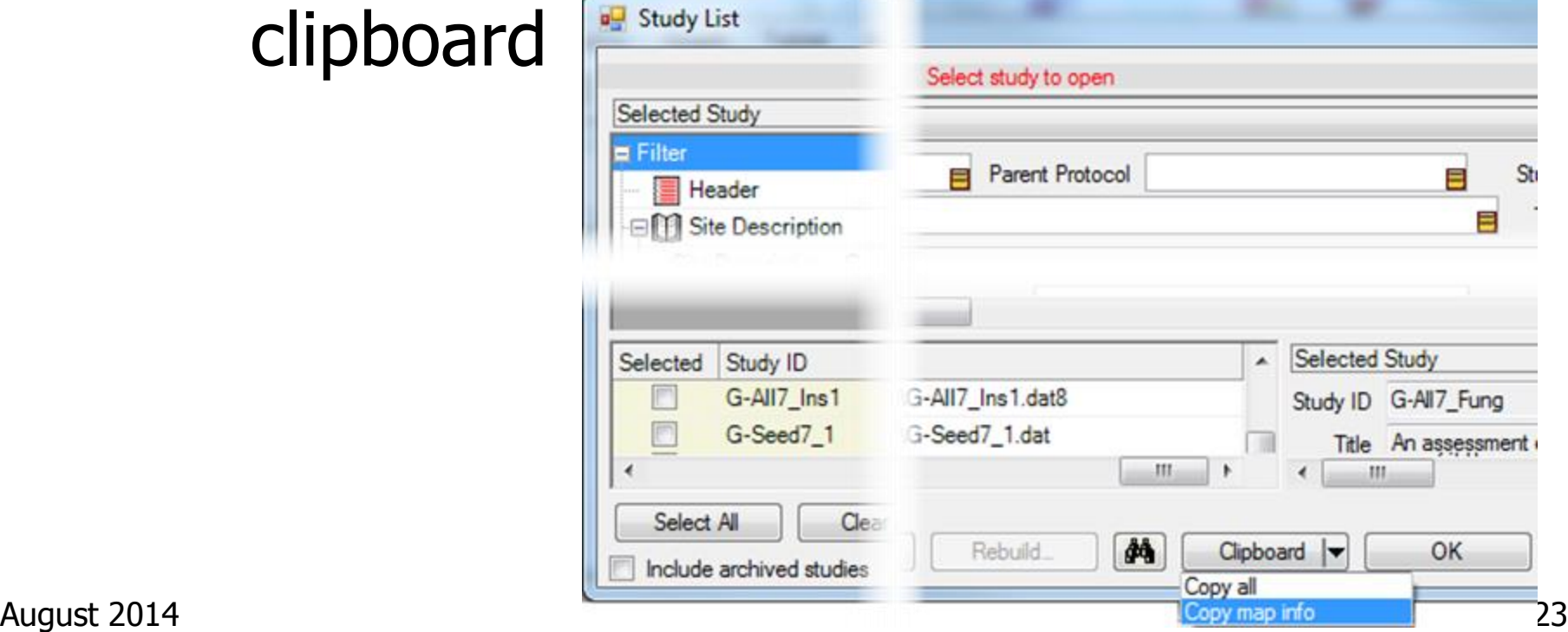

### Map Trials from Study List 2 of 3

- **ARM opens batchgeo.com website**
- **Right-click in batchgeo.com location** grid, and then paste

http://www.batchgeo... Q - C Q Create a map | BatchGeo  $\times$ batchgeo features pro pricing mobile support blog make maps

Copy and then paste your location data below:

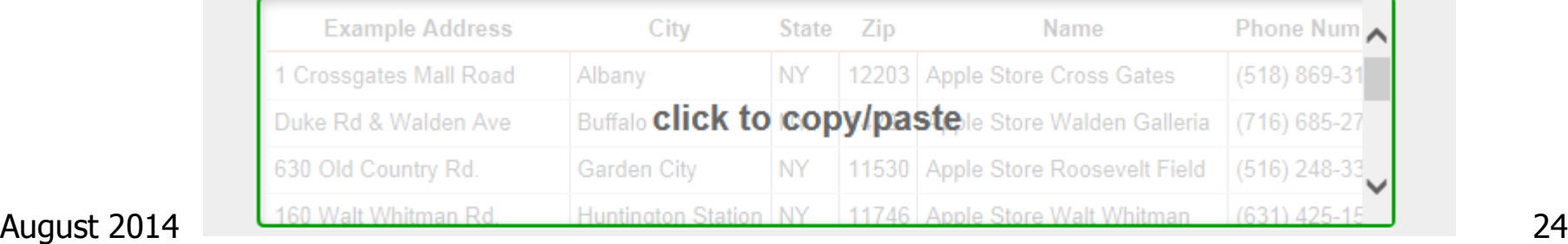

### Map Trials from Study List 3 of 3

### **Select "Map Now" button**

Map Now

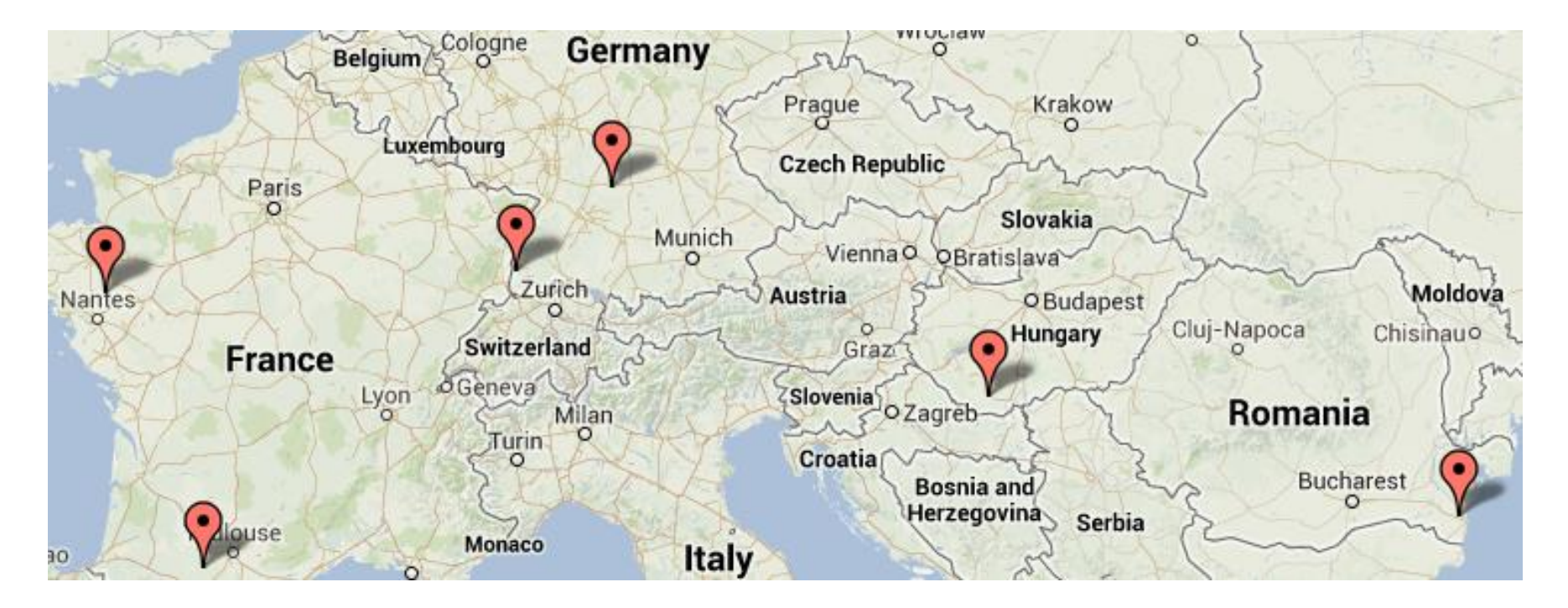

### Study List, Recently Changed

- **Last Opened' column in study list** includes time
- **Most recent study is always the top row** until default sort order is changed

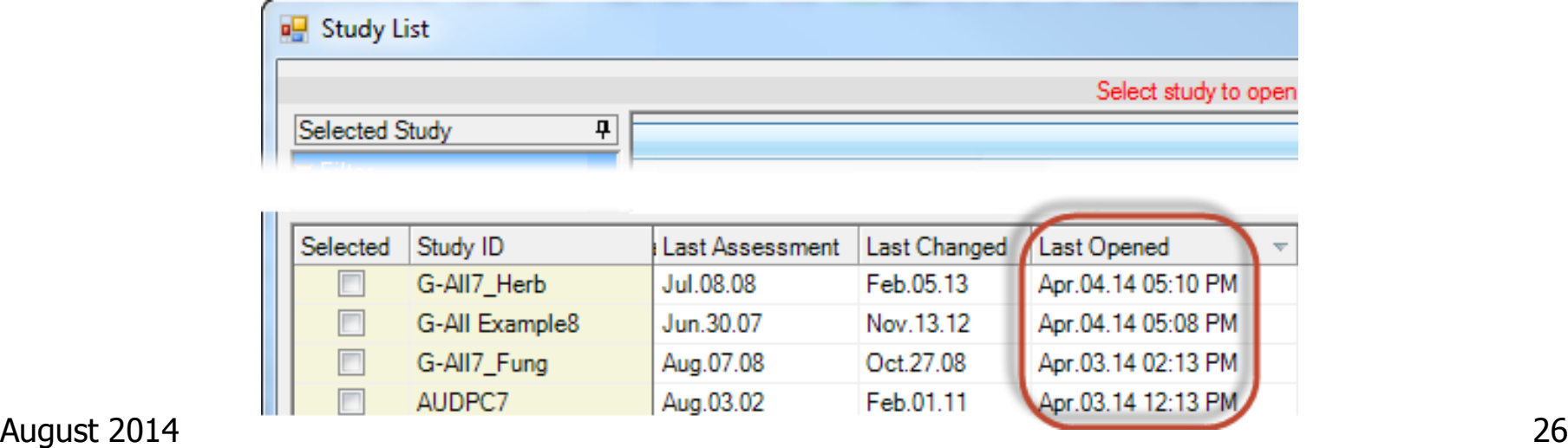

### Study List Filter Form

**Clicking into a field on filter form** automatically scrolls lower grid to the matching column

■ Right-click menu

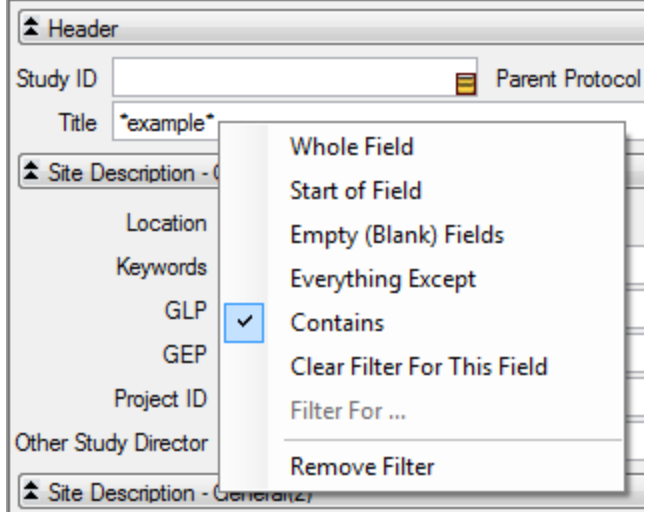

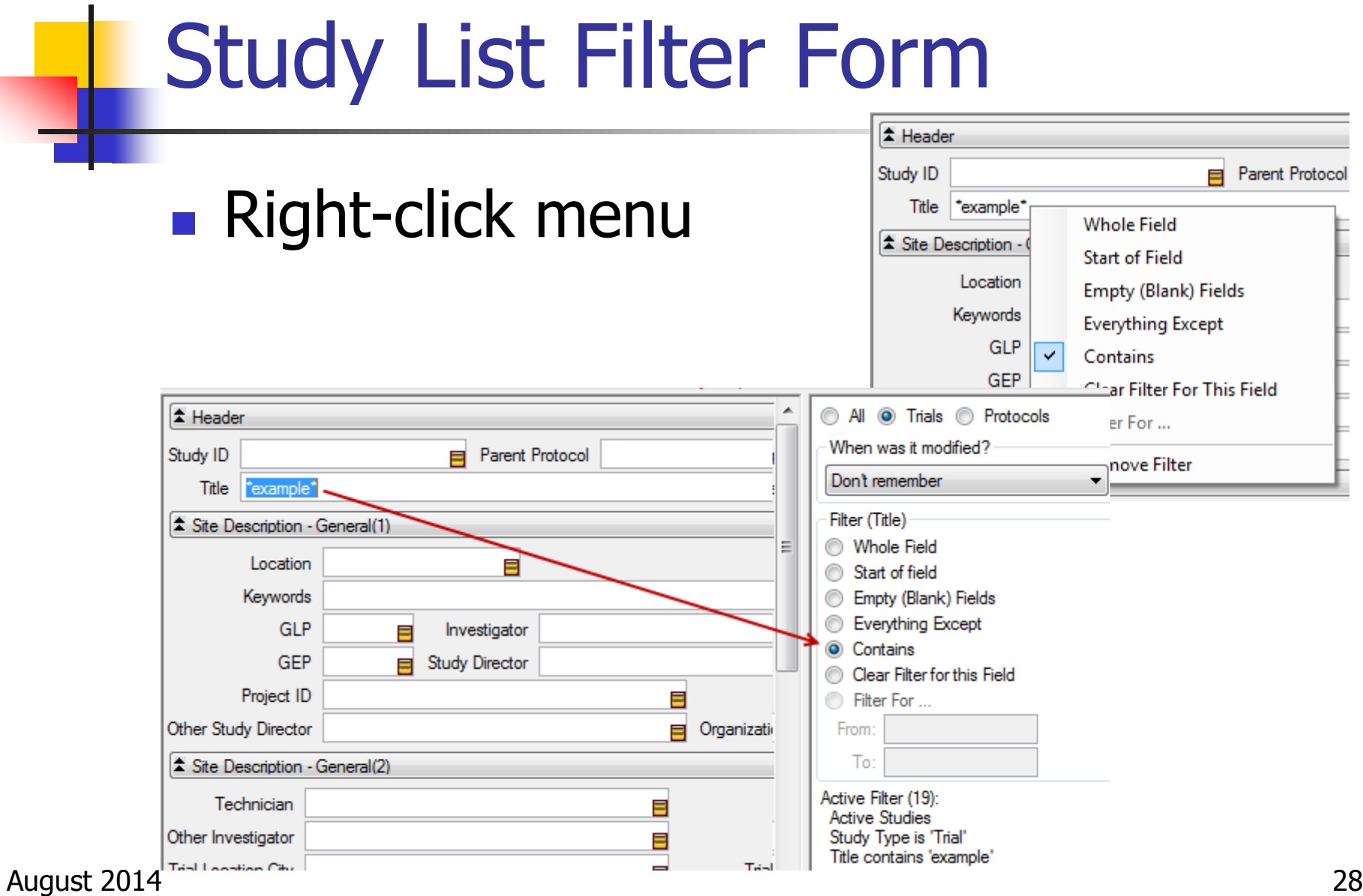

### Report Options

### **Directly set report options on option table** - simple and intuitive

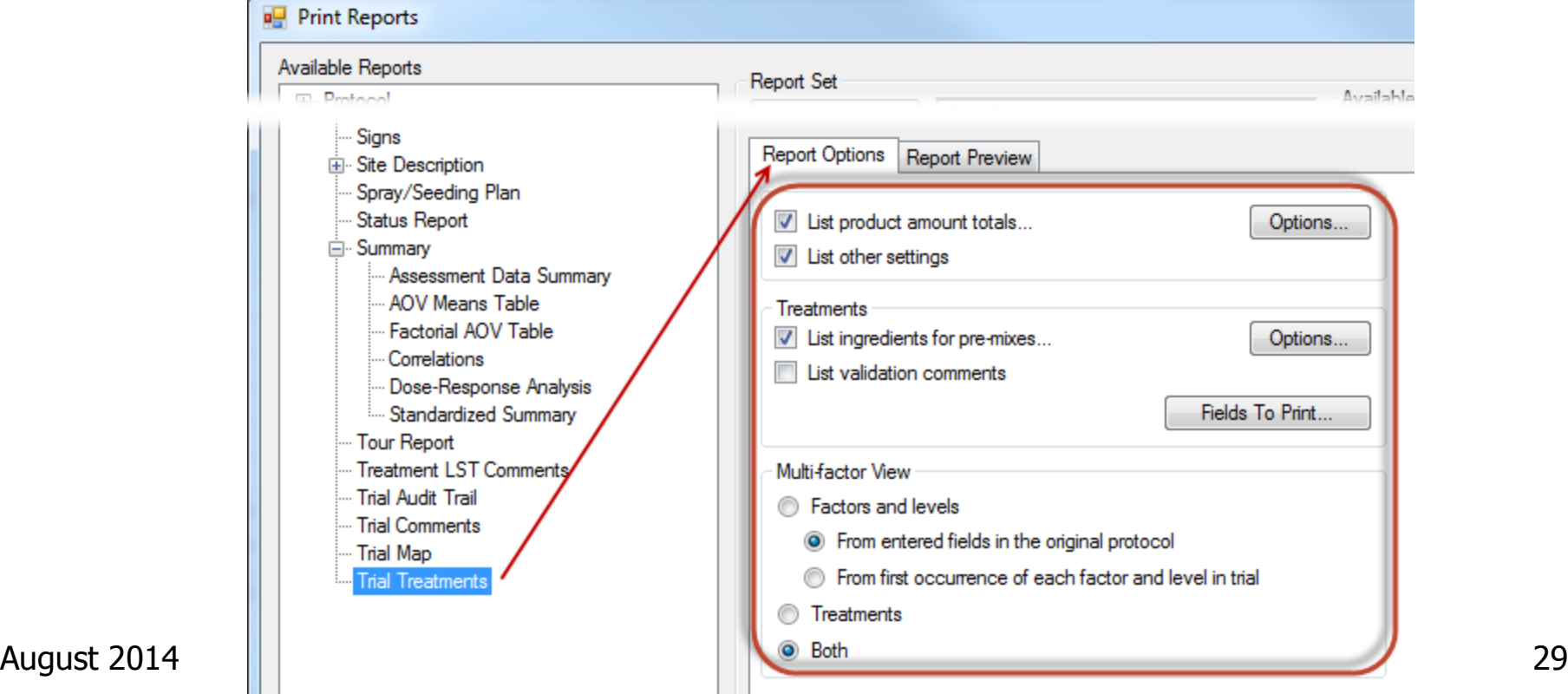

### Report Preview

### **Report Preview tab stays open**

- **One-click preview of reports**
- **E** Zoom in/out
- Adjust logo size
- **Quickly find a label** by clicking through list of available labels

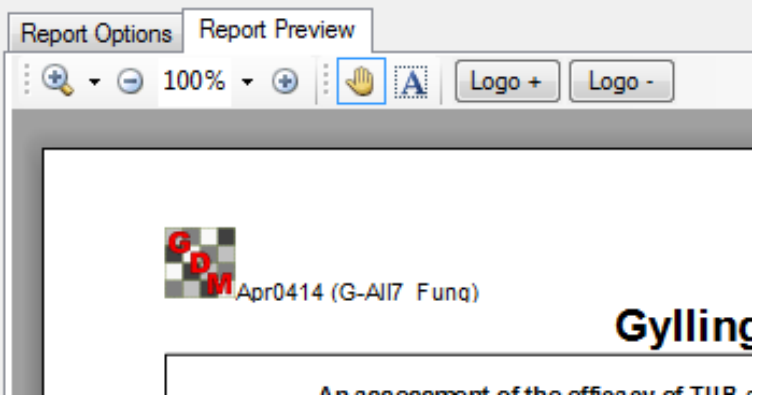

### Report Sets

**New list box displays available sets** 

- **Click once to select a set from list**
- **Nore sets" to browse**
- **Shows lists across all language subfolders**

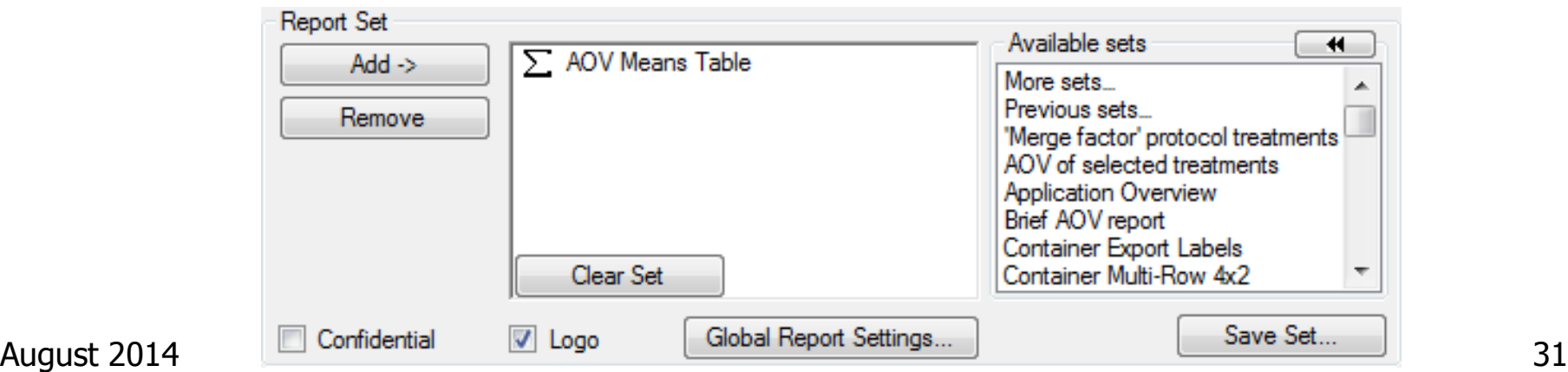

### Report Sets

#### **Last selected set highlighted by default**

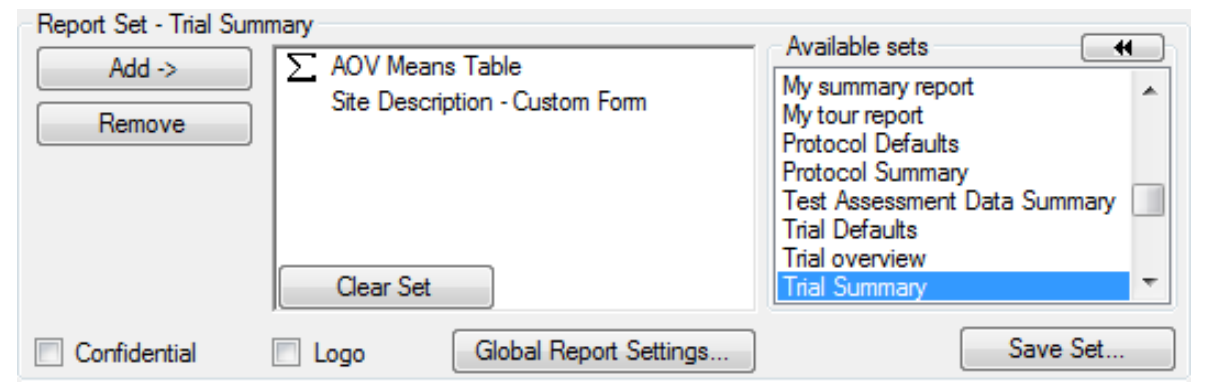

#### **.** "Previous sets" shows the report history

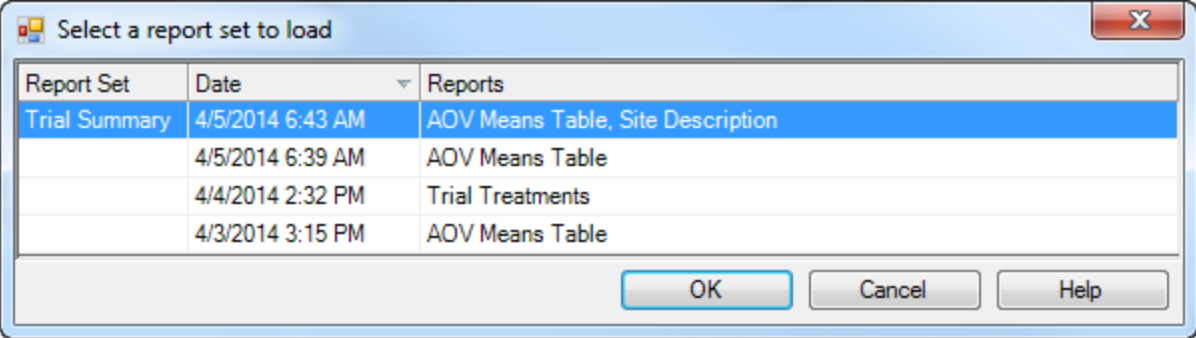

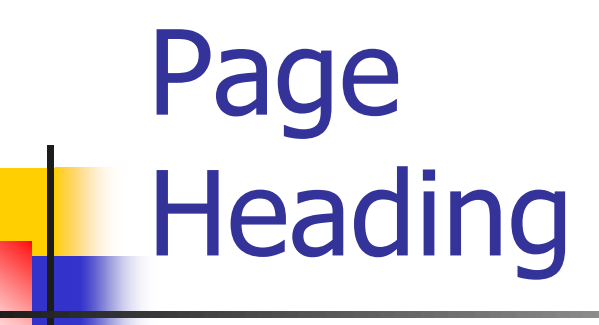

- **Customize** arrangement
- **Simple way to** add a logo and adjust logo size and position on report

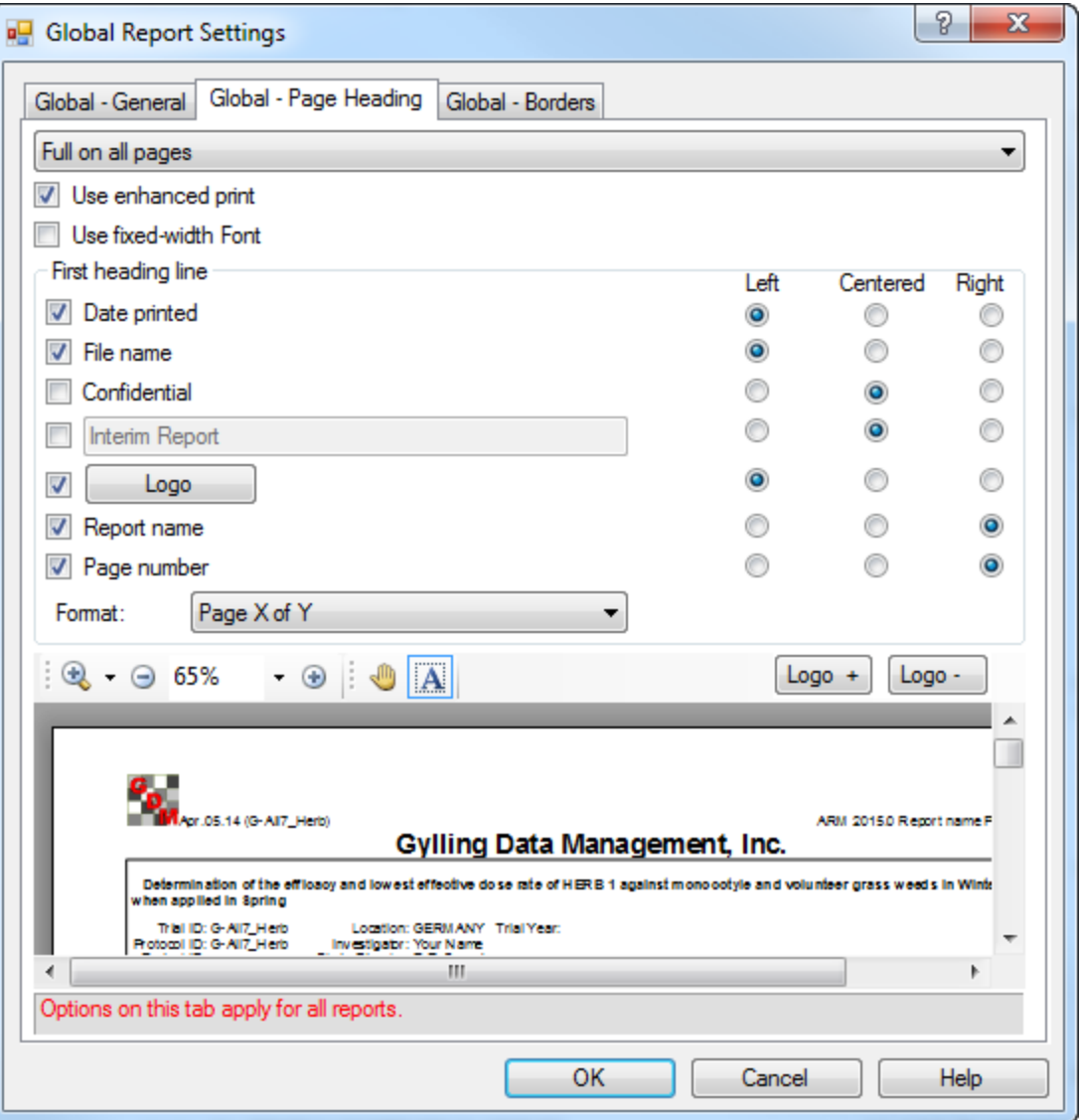

Assessment Data "Column Properties"

- **New editor panel**
- **Summarizes the current** assessment data column
- **Presents analysis results**
- **Fix violations of AOV** assumptions
- **Find statistical outliers**

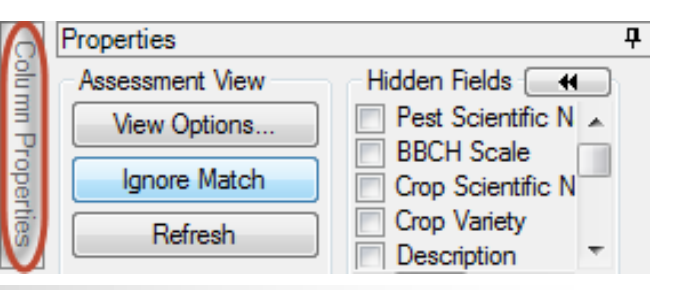

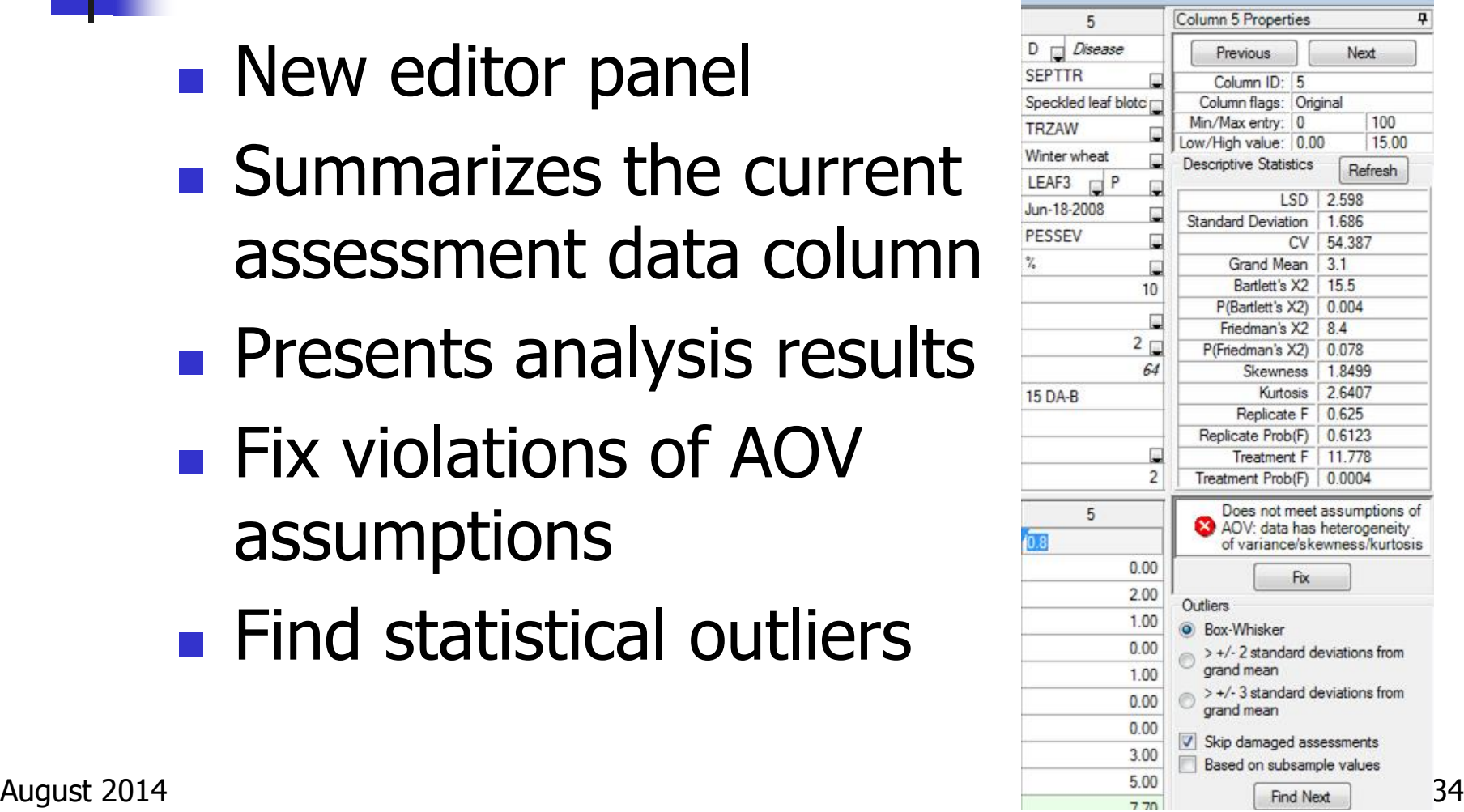

### Assessment Data "Column Properties"

- **Column navigation**
- **Column description**
- **Min, Max, Range**
- **Transformation** formula description

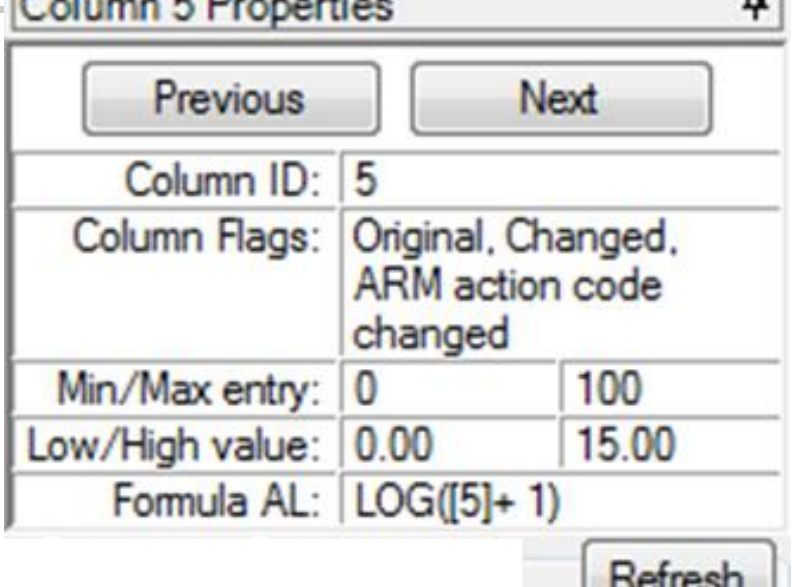

■ Click "Refresh" to update after changing current data column

ņ

Refresh

### Assessment Data "Column Properties"

- **Descriptive statistics** from full AOV of data
- **Displays violations of** AOV assumptions
- "Fix" prompts if can resolve violations

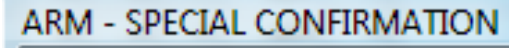

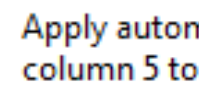

Apply automatic data correction transformation 'Log(n+1)' to data column 5 to correct?

**Yes** 

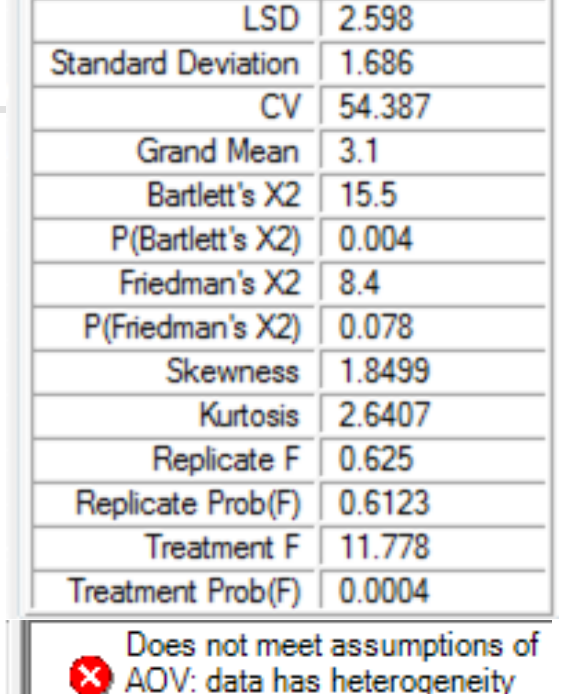

of variance/skewness/kurtosis

**Help** 

Fix

No

Column 5 Properties

**Descriptive Statistics** 

Assessment Data "Column Properties"

- Search for outliers in current data column using a standard outlier test
- **F** "Find Next" locates each statistical outlier

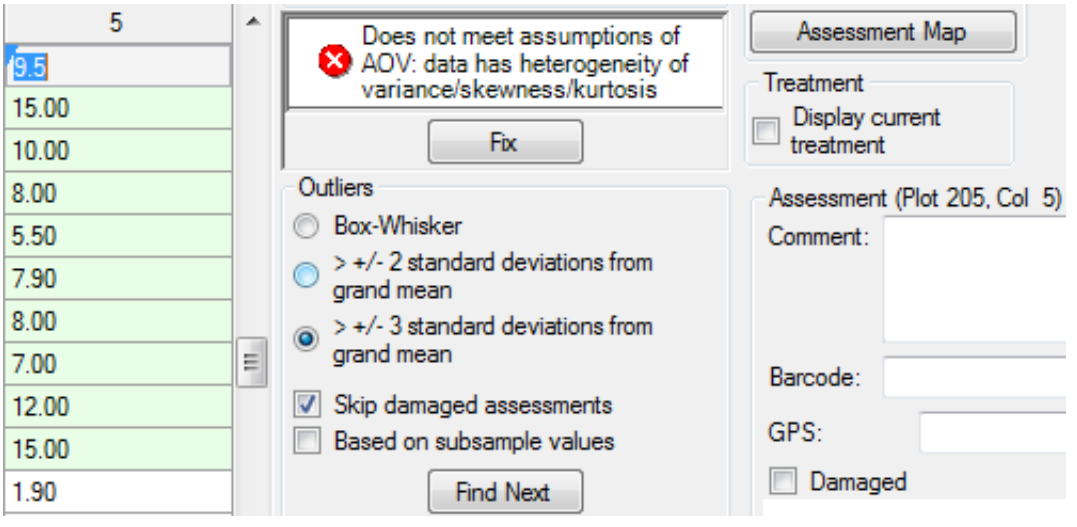

■ "Damaged" drop from outlier test and AOV

### New Assessment Sorts

- Sort data by any 'plot' experimental unit description column
- **Click heading once** for ascending sort, click again for descending sort

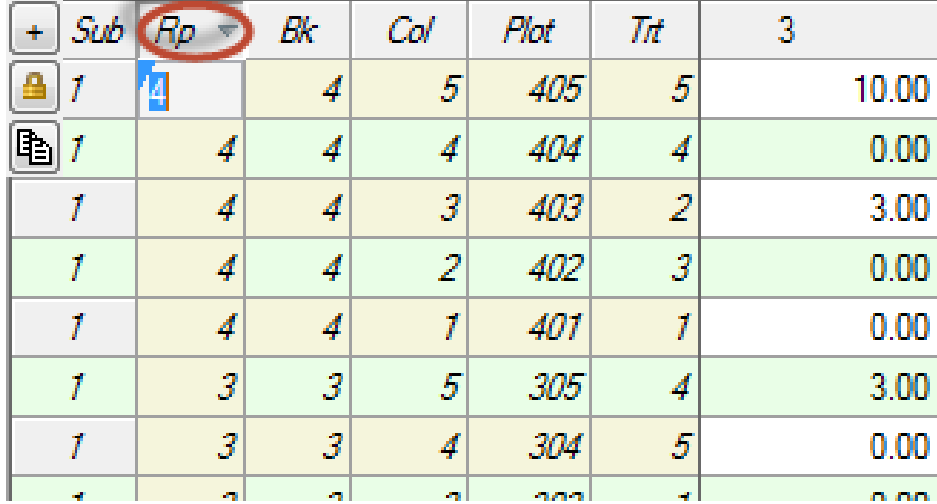

### New Assessment Sorts

 $91$ 

3t

Sort by (Ascending)...

Sort by (Descending)...

#### **New sorts are** Transform... **Pacale Transformation** also on right-click menu

**Provides full list of sort orders** from available 'Plot' experimental unit descriptors

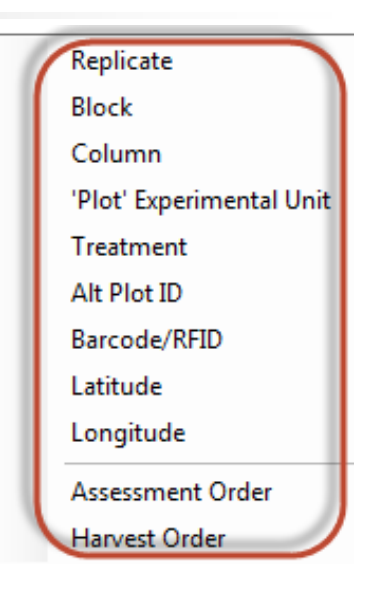

k,

#### Copy 'Plot' Assessment Unit **Description** Copy 'Plot' description columns.

- **New shortcut button** in assessment editor
- 2 2 2 ■ Copies entire plot 1 201 description, including column headings

 $\mathcal I$ 

1

 $\mathcal{T}$ 

 $\mathcal T$ 

Ť

 $\mathcal I$ 

**Simple transfer of ARM randomization** G to planting, Sub Rep Blk Col Plot Trt Alt Plot ID Barcode/RFID Lat Long 101 - 3 application, or  $\overline{2}$ 102  $\mathbf{1}$  $\mathbf{1}$  $\mathbf{1}$ 103 1 3 4  $\overline{1}$  $\mathbf{1}$  $\mathbf{1}$  $\overline{a}$ 104  $\mathcal{D}$ harvest software  $\mathbf{1}$ 5 105 5  $\overline{7}$  $\overline{2}$  $\overline{2}$  $\mathbf{1}$ 201  $\overline{2}$ 

 $102$ 

103

104

105

₫

2

弄

2

 $\overline{3}$ 

4

5

1

1

1

## Convert Yield using Harvested Plot Length/Width per Plot 9.2014

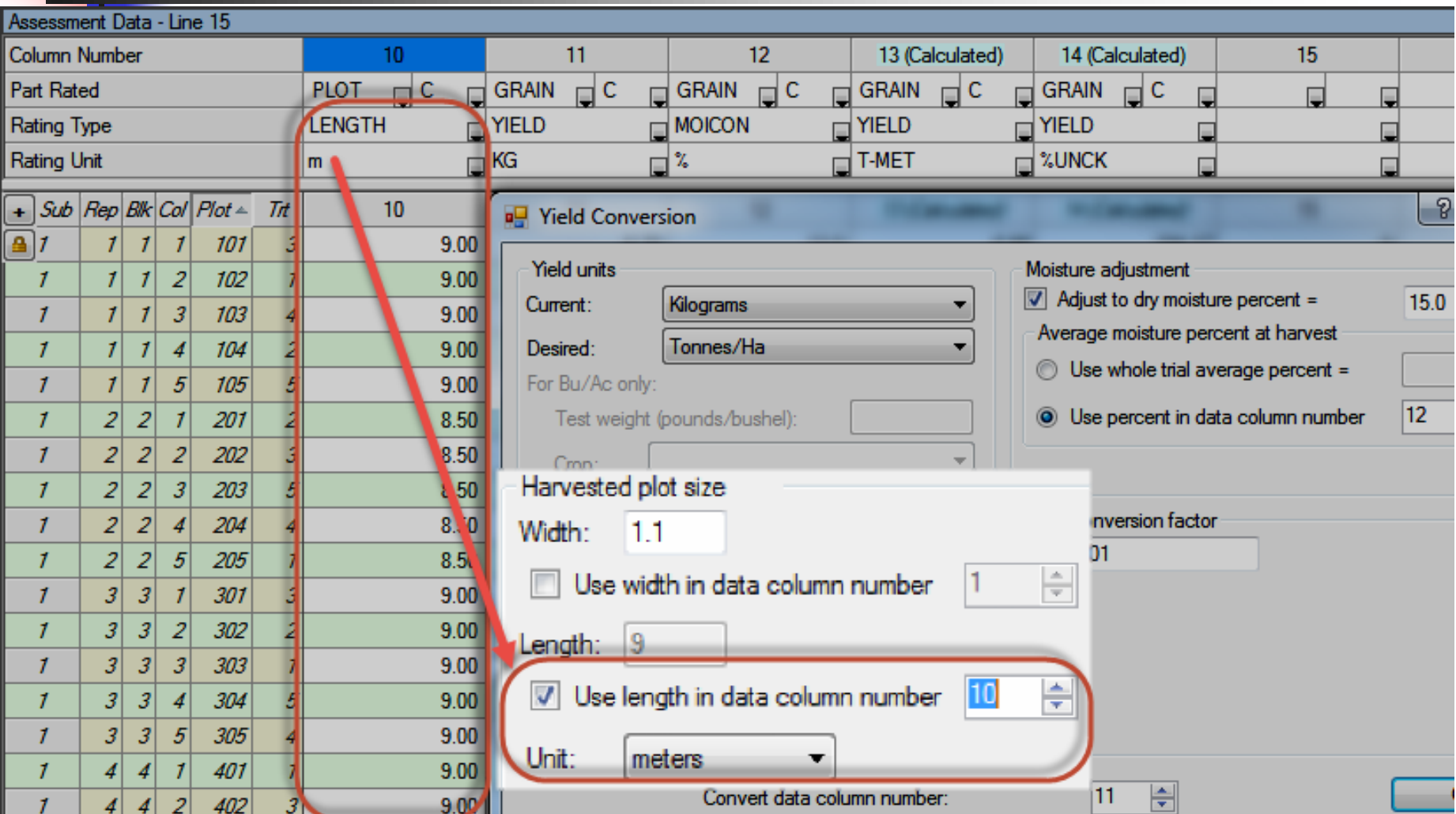

## Insert or Delete Multiple Repeating Sections at Once

### New option on Site/Protocol Description

Cloud Cover

Properties panel

- 1.Define number to add or delete
- 2.Select 'Insert' or 'Delete' button

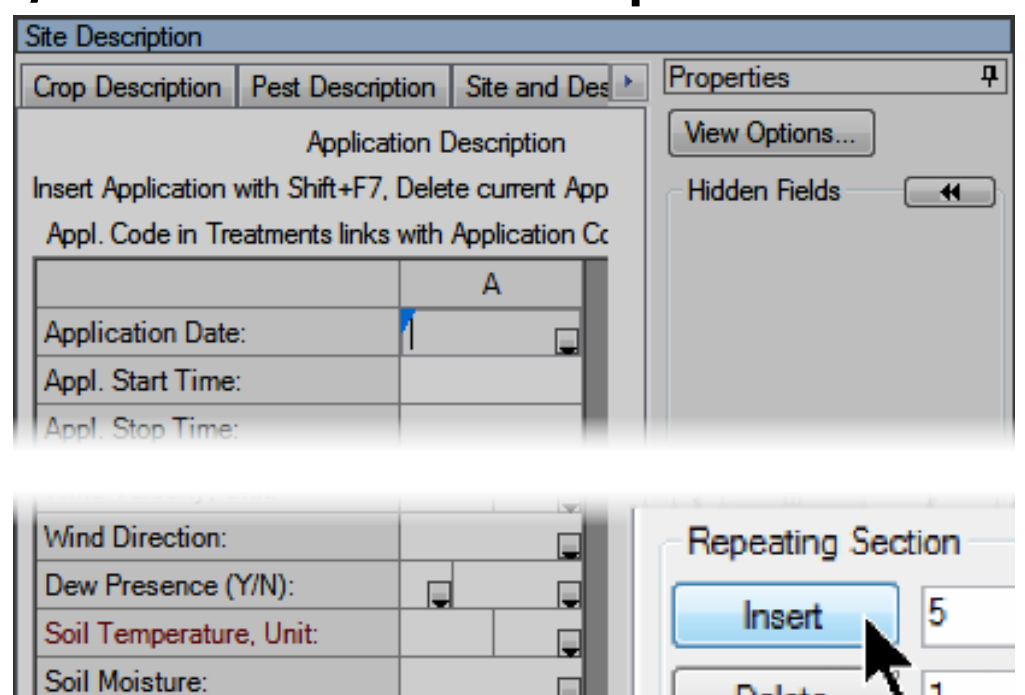

### **Summary**

New ARM 10.2015 tools can help improve trial quality and efficiency:

- **Plan appropriate number of replicates**
- **Improve quality of randomizations**
- **Analyze results to improve planning of** follow-up experiments

### **Summary**

ARM 10.2015 release  $4<sup>th</sup>$  quarter 2014 **Upgrade from ARM 9/8 for reduced cost**